# 上海理工大学高水平运动队报名指南

上海理工大学高水平运动队网上报名包括考生注册、填报基本信 息、运动员补充信息、填报高考报名号和上传报名登记表等五个步骤, 考生可通过网上报名系统实时查询报名进度和初审结果。网上报名的 详细流程介绍如下,请使用谷歌浏览器(Chrome)完成报名。

一、报名地址

上海理工大学本科招生网 >>> 网上报名(网址:

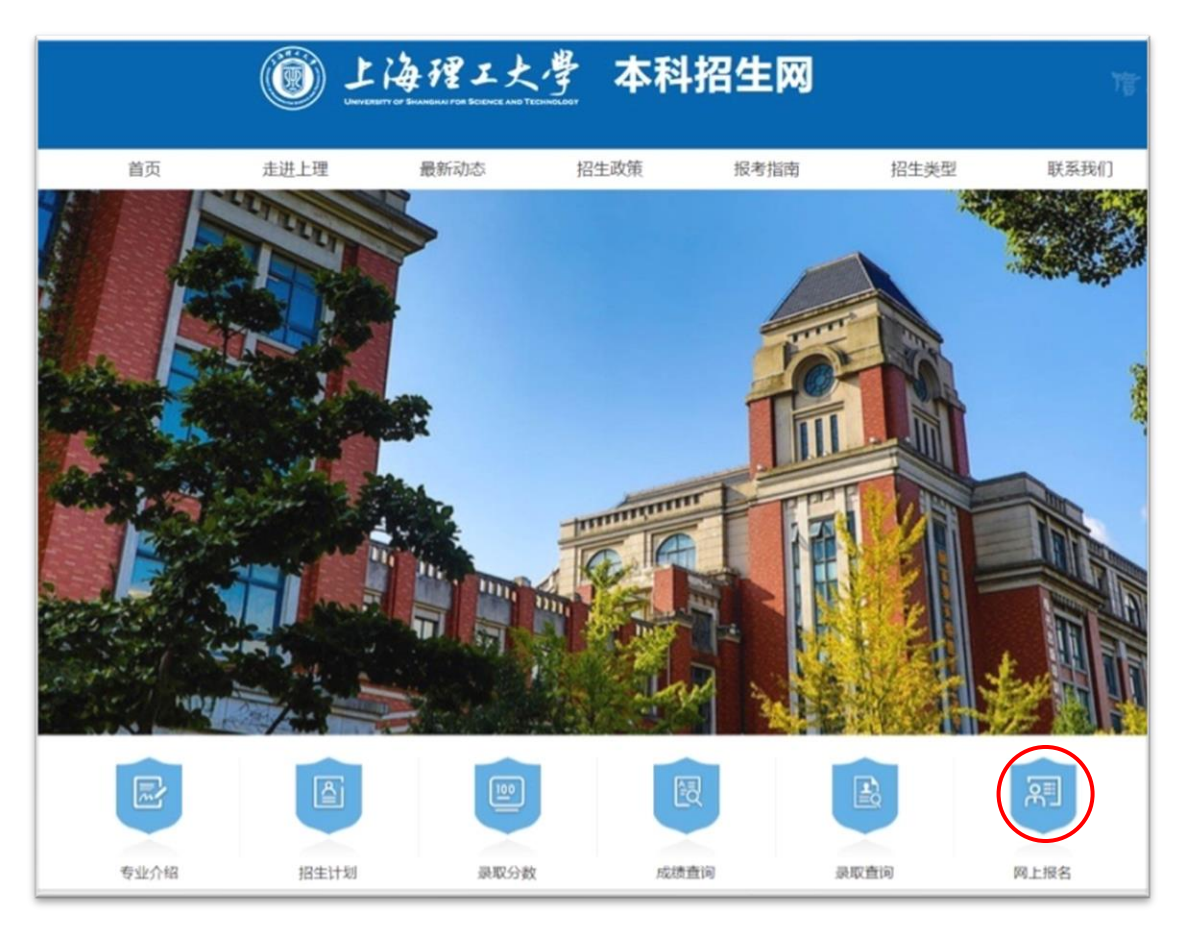

https://zb.usst.edu.cn:8089/autonomy-recruit-sys/home/index.do)

## 二、注册与登录

1. 注册。未注册考生在登录页面下方点击"去注册"进入注册页 面,逐项填写姓名、性别、身份证号、高考省市、报考类型、邮箱、 登录密码和验证码,点击"注册并填写信息"按钮完成注册。

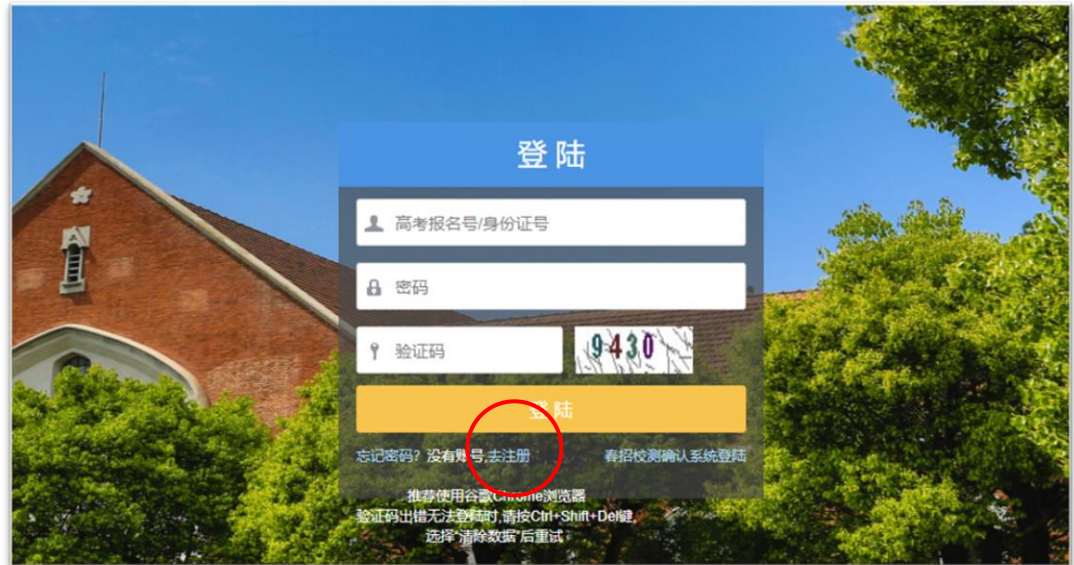

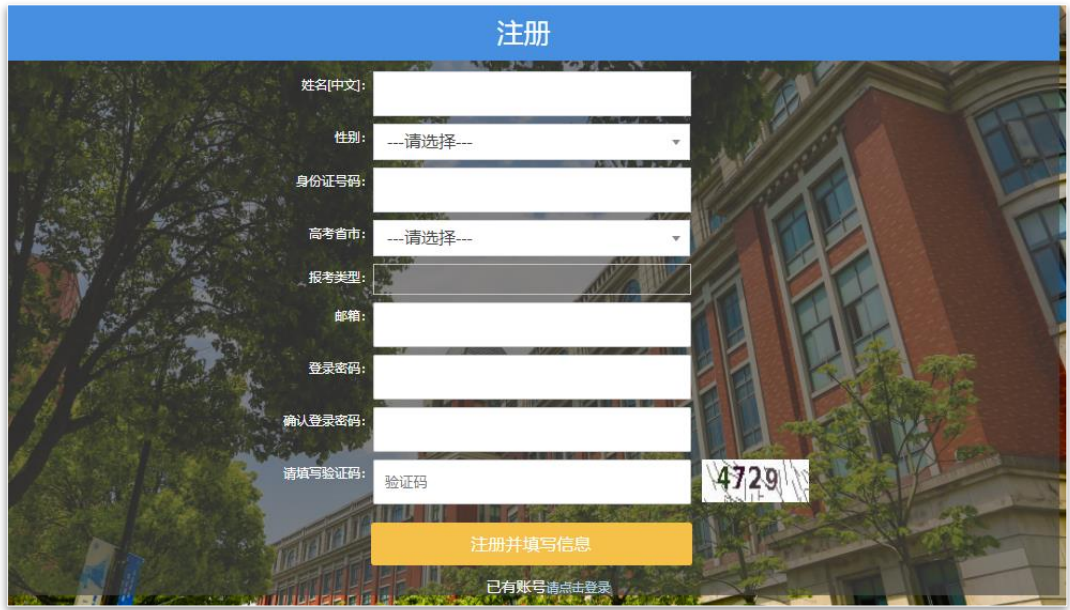

完成注册后,页面显示注册成功对话框,点击对话框中的"确定" 登入报名系统。

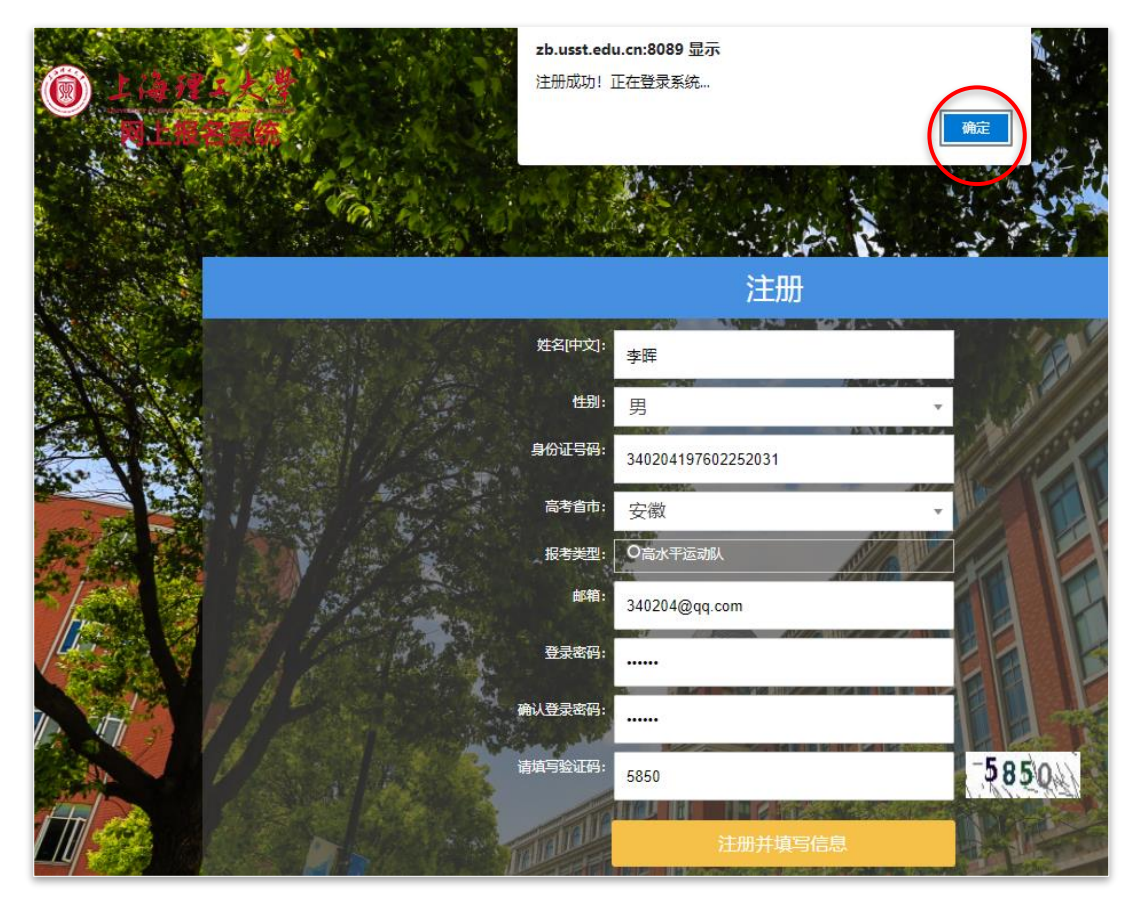

2. 登录。已注册考生在登录页面使用身份证号登入报名系统。 报名期间内,可以注册报名;报名结束后,只能查看已填信息和 初审结果,不能填报信息。

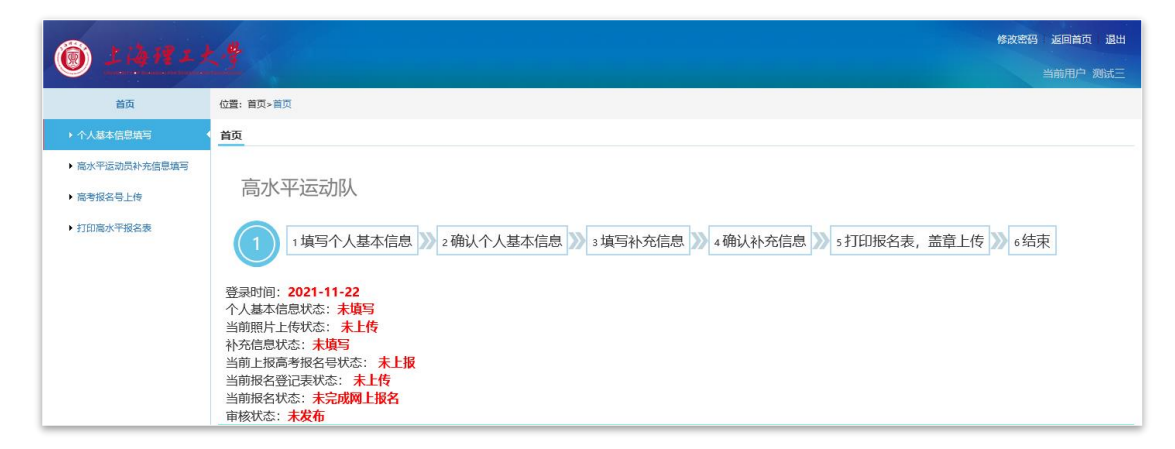

## 三、填报个人基本信息

1. 填报信息。点击报名页面左边菜单中的"个人基本信息填写", 逐项填写个人基本信息、上传本人证件照片(JPG 格式)和相关报名 材料(PDF 格式)。

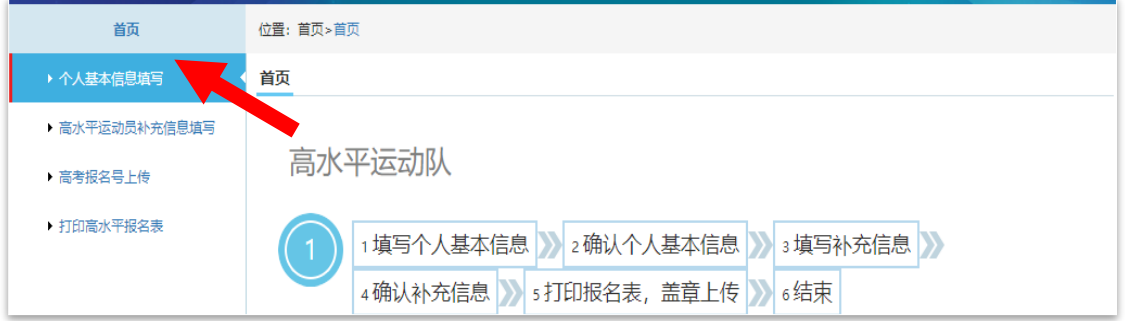

填写时注意栏目提示,按要求填写个人信息;报名材料需扫描为 PDF 文件,文件大小不超过 20M。

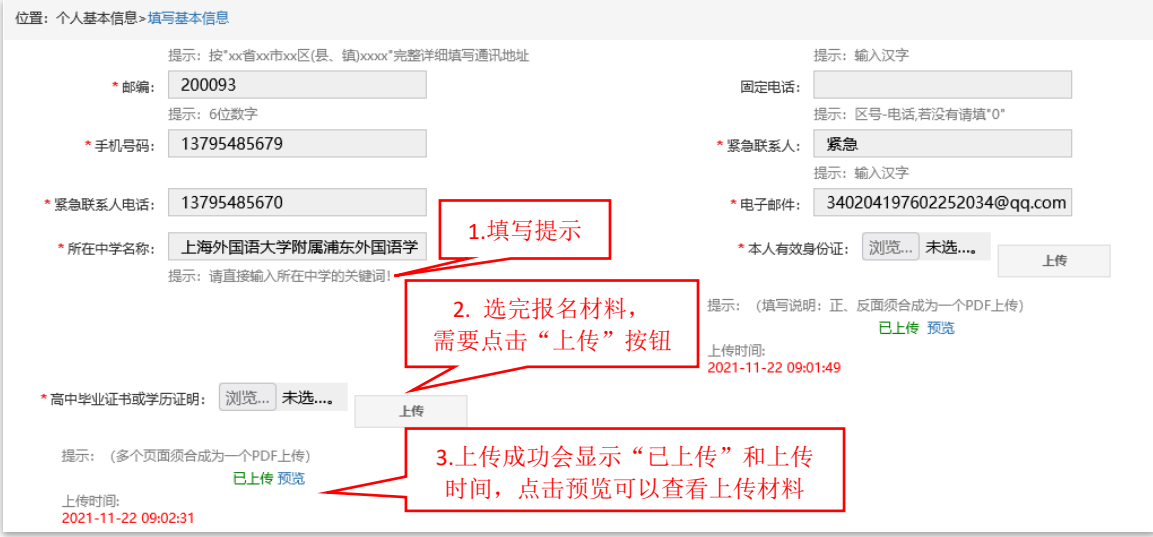

上传证件照片和报名材料时,"选择文件"后需点击"上传"按 钮。材料上传成功后会提示"上传成功",并显示"已上传"和上传时 间。点击"预览"可以查看上传材料。

2. 核对并提交信息。完成信息填报后,点击页面底端的"保存" 按钮保存信息并进入确认提交页面。

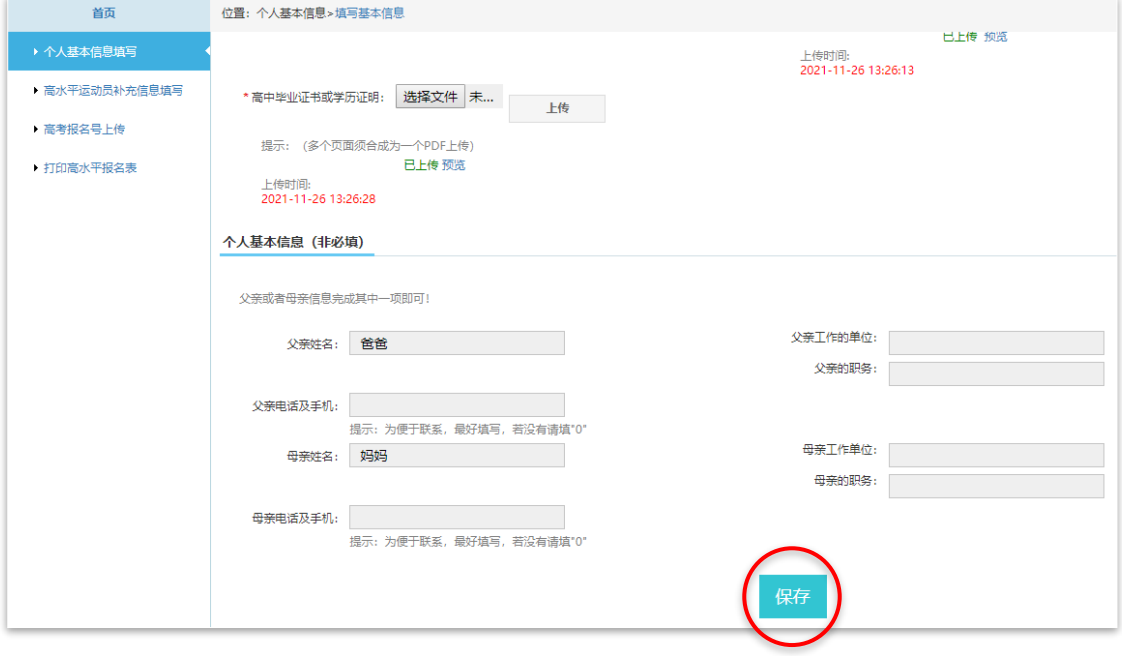

核对无误后,先勾选"本人承诺填写信息真实",再点击"确认提 交个人基本信息"完成提交。考生须仔细核对所填各项信息,确认提 交后不可修改。如果发现有错误,点击"修改"予以更正。

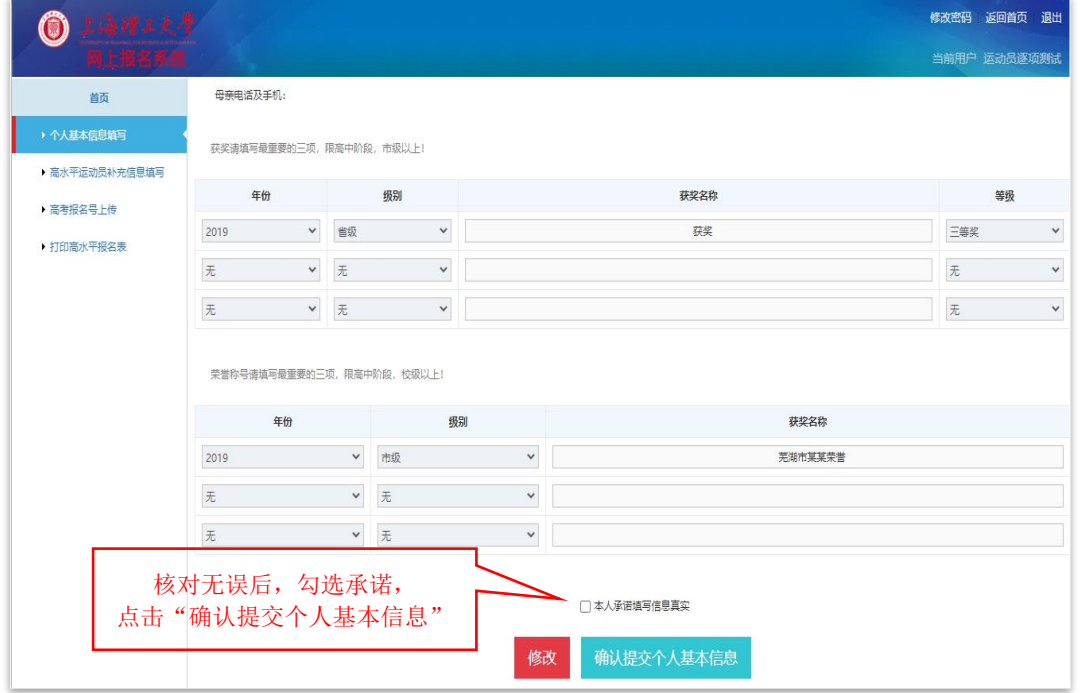

### 四、填报高水平运动员补充信息

1. 填报信息。完成提交个人基本信息后,方可继续填报高水平 运动员补充信息。

2. 须按招生简章要求上传成绩册和秩序册等符合报名条件的相 关证明材料。

3. 核对并提交信息。点击页面底端的"保存"按钮保存信息并 进入确认页面。

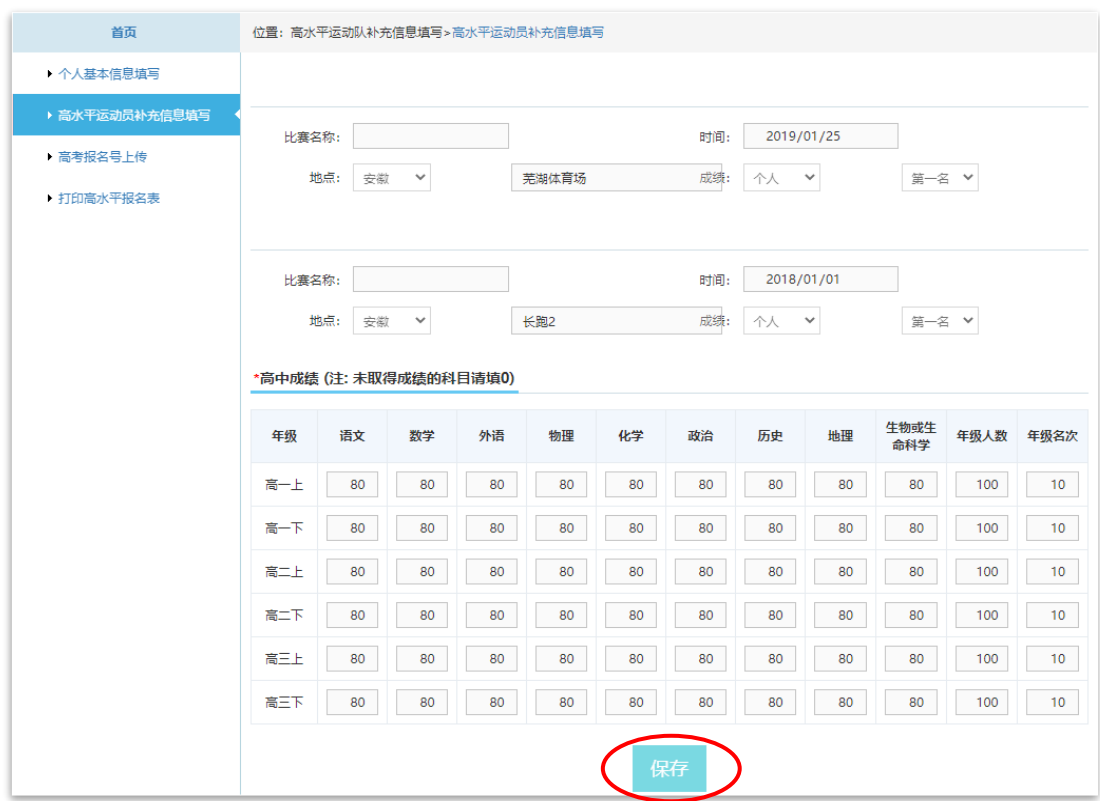

核对无误后,勾选"本人承诺填写信息真实",点击"确认提交补 充信息"完成提交。考生须仔细核对所填各项信息,确认提交后不可 修改。如果发现有错误,点击"修改"予以更正。

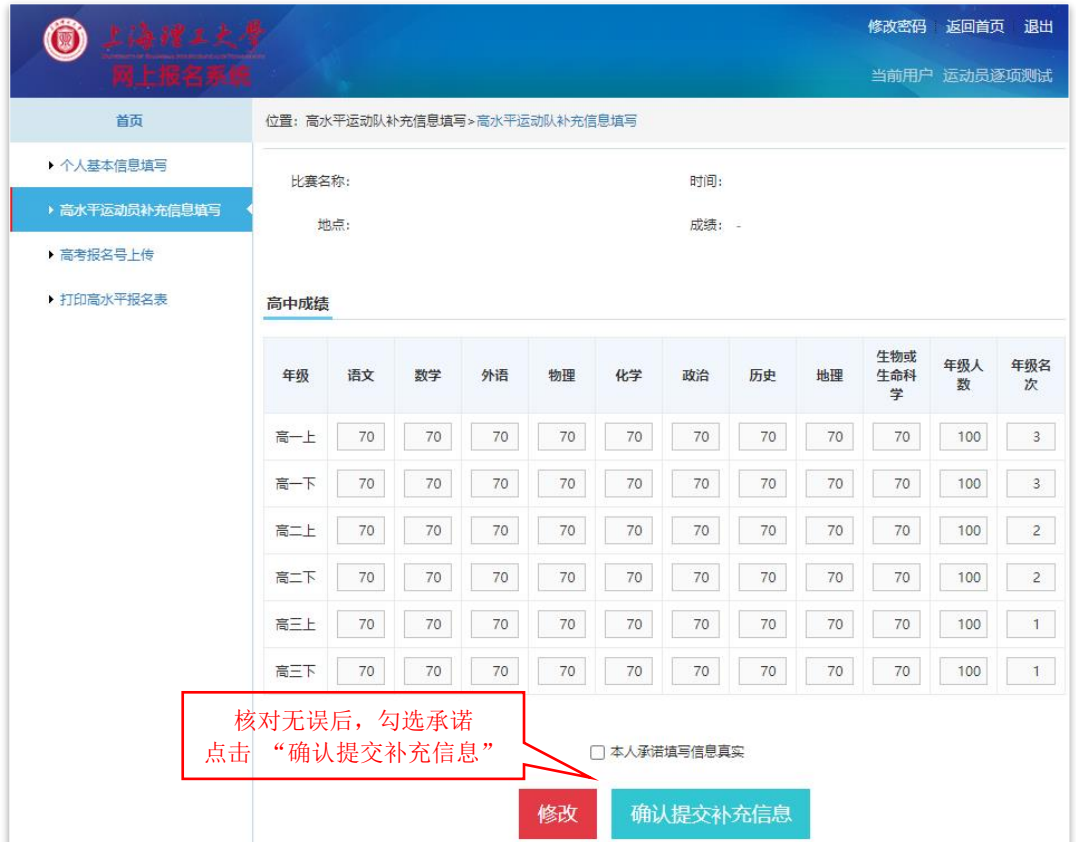

## 五、填报高考报名号

在"高考报名号上传"页面填入高考报名号,点击"现在上报" 完成上报。暂未获得高考报名号的考生可不填,取得后应及时补填。

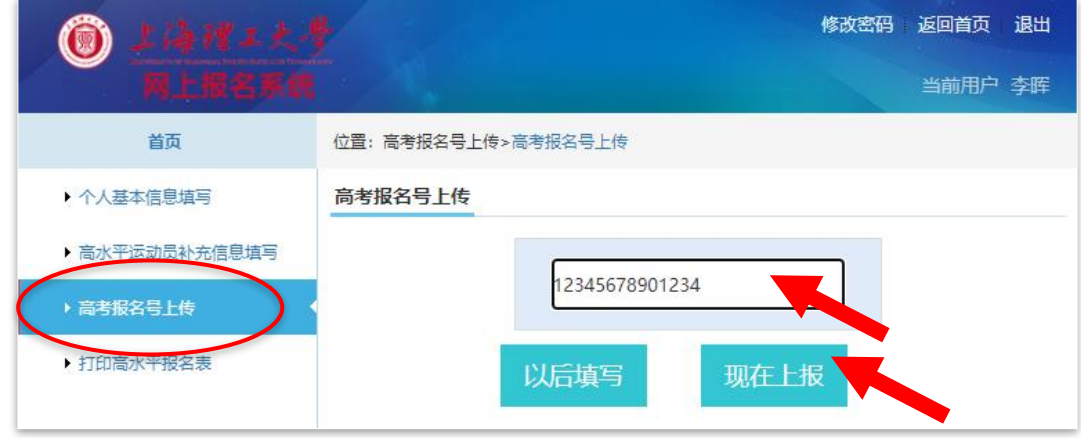

## 六、打印并上传报名登记表

1. 打印高水平运动队报名登记表。提交补充信息后方可打印报 名登记表。点击左侧菜单的"打印高水平报名表",显示报名登记表 打印页面。点击页面下方的"打印"按钮完成打印。

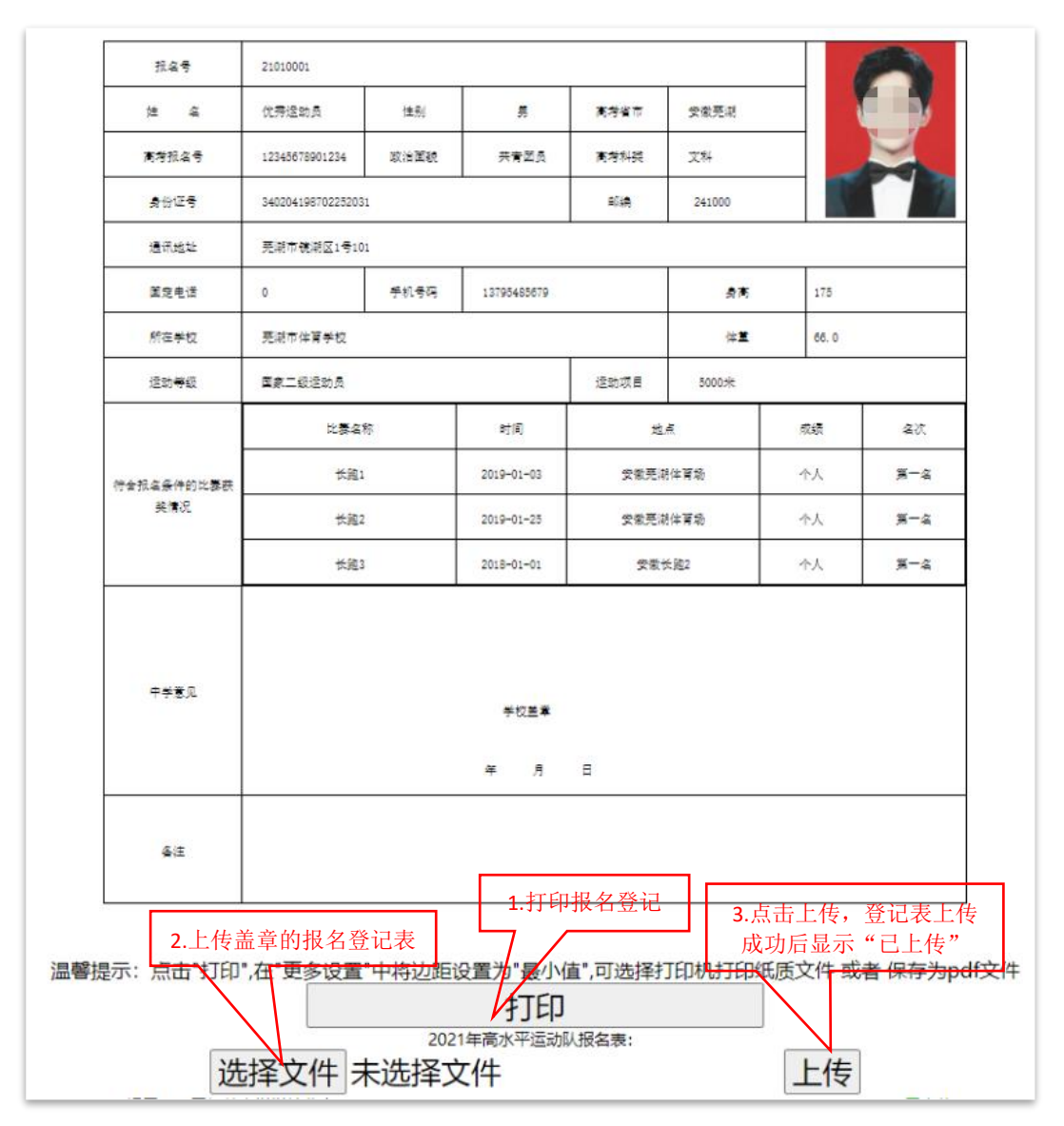

2. 上传报名登记表。将打印的报名登记表交所在学校加盖校级 公章,扫描为 PDF 文档,通过该页面上传报名系统。报名登记表上传 成功后会显示"已上传"和上传时间,点击"预览"可以查看上传的 报名登记表。

#### 七、查询报名进度和初审结果

通过"网上报名"首页可查询是否完成网上报名以及审核情况。 1. 当前报名状态。显示"已完成网上报名"表示已完成报名程 序;"未完成网上报名"表示未按要求完成报名程序,视为放弃报名。

2. 审核状态。显示"已通过初审"表明初审通过,报名成功; "未通过初审"表明初审不通过,报名不成功。

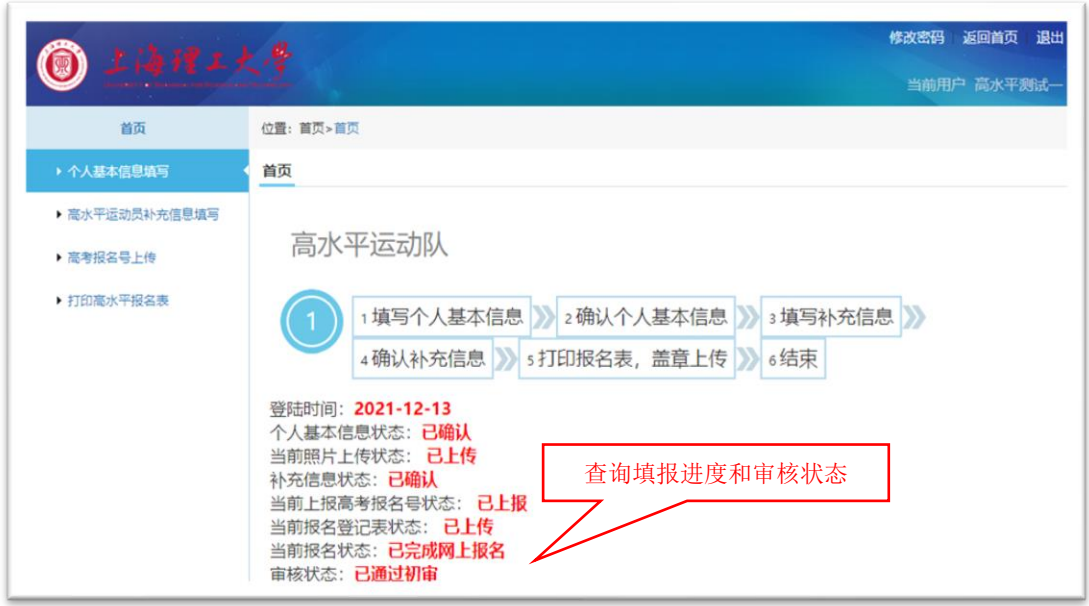

报名过程中如有疑问,可拨打电话(021)55270799 咨询。电话 接听时间:工作日 8:30-11:30;13:30-16:30,双休日、节假日、 寒假除外。